Państwowa Akademia Nauk Stosowanych w Głogowie

# **PIERWSZE LOGOWANIE DO USOS WEB**

### **INSTRUKCJA DLA PRACOWNIKÓW**

## **I STUDENTÓW**

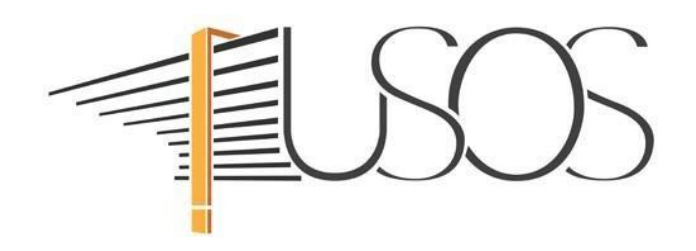

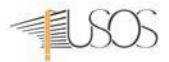

#### **UWAGA! Opisaną procedurę wykonujemy tylko raz przy pierwszym logowaniu do USOS Web.**

Uruchomiamy przeglądarkę internetową i przechodzimy na stronę *[https://usoscas.pans.glogow.pl](https://usoscas.pans.glogow.pl/)*

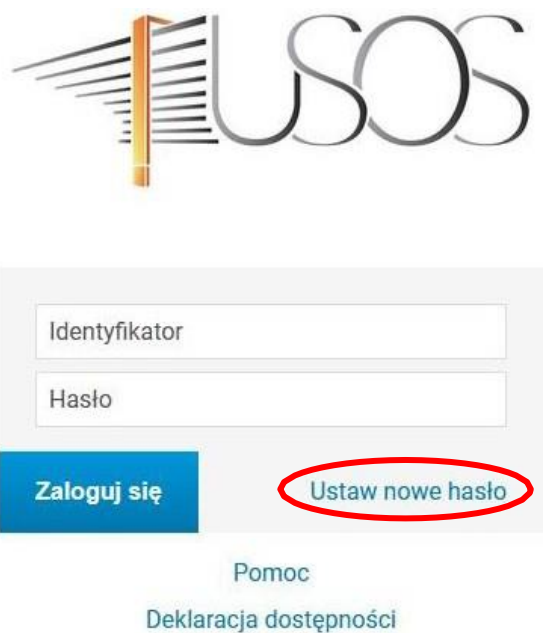

Na stronie Centralnego Systemu Uwierzytelniania (CAS) klikamy *ustaw nowe hasło*

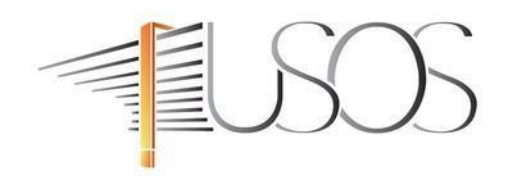

#### Podaj przypisany do Ciebie adres e-mail

Na Twój adres e-mail zostanie wysłany odnośnik, za pomocą którego będzie można ustawić nowe hasło.

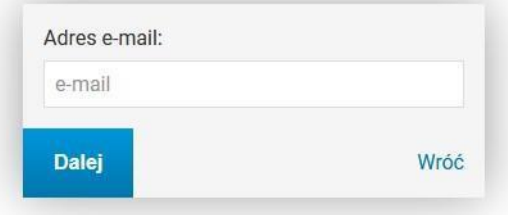

W celu odzyskania hasła *Podajemy służbowy adres e-maiI***:**

- **pracownicy**: (np. j.kowalski@pans.glogow.pl)
	- **studenci**: (np. 9999@pans.glogow.pl)

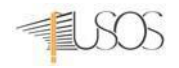

W otwartym oknie wpisujemy **służbowy** adres e-mail w domenie pans.glogow.pl i klikamy na: *DALEJ*.

**UWAGA!** Adres e-mail jest jednocześnie identyfikatorem do logowania w systemie

USOS dla **pracowników**, natomiast dla **studentów** jest to numer albumu.

Następnie przechodzimy na stronę *<https://poczta.pans.glogow.pl/>* logujemy się do swojej skrzynki i otwieramy wiadomość z tematem "Ustawianie nowego hasła"

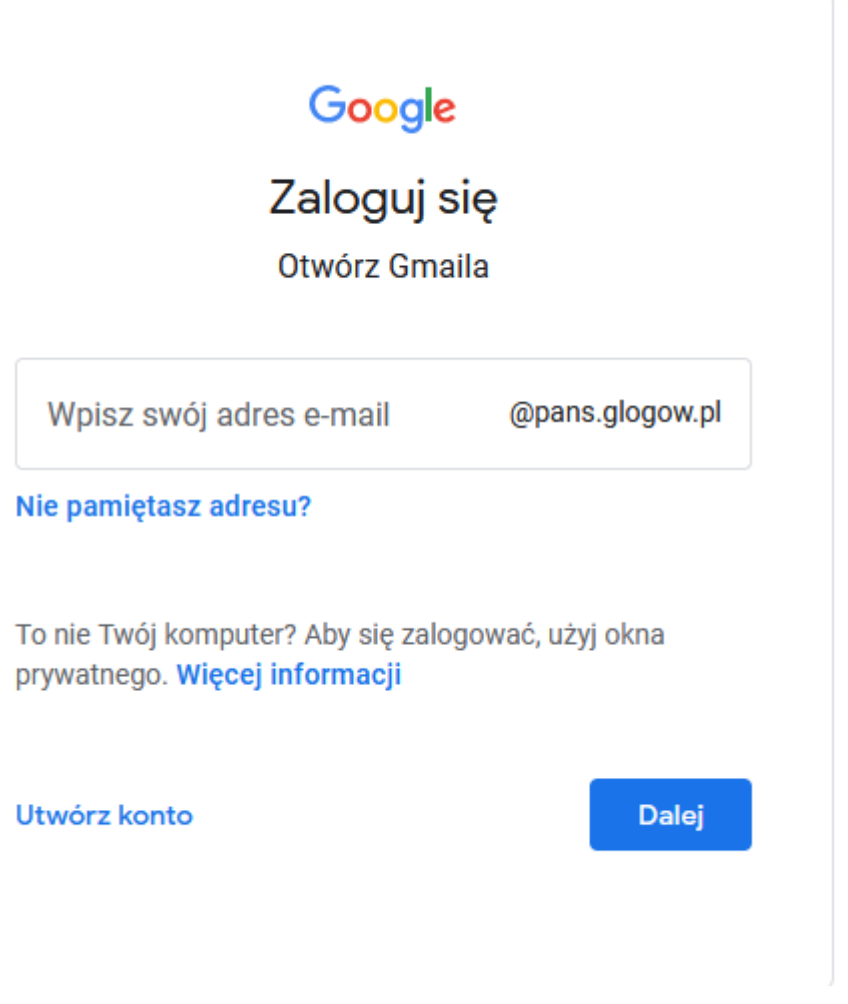

**UWAGA!**Jeśli nie możesz zalogować się do swojej skrzynki e-mail lub nie znasz hasła to należy

zgłosić się osobiście z dokumentem tożsamości do Sekcji IT, budynek główny PANS biuro 207.

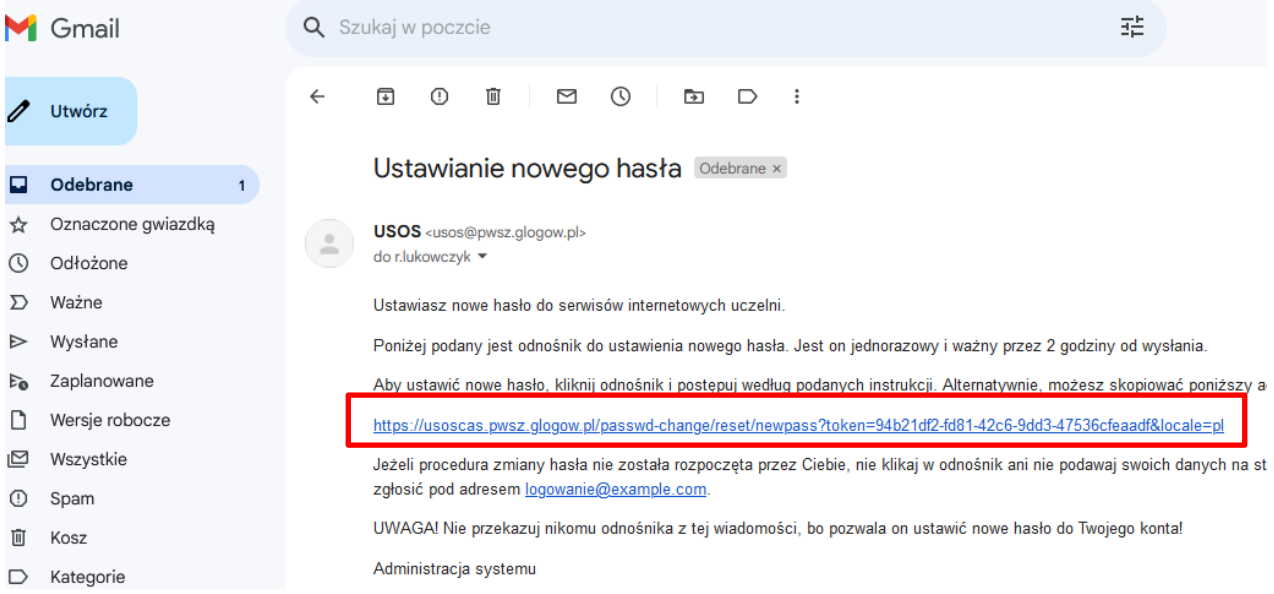

#### W wiadomości e-mail klikamy na link i wypełniamy formularz

#### Ustaw nowe hasło dostępu

Nowe hasło powinno:

- · składać się z co najmniej 8 znaków,
- · zawierać:
	- małą literę,
	- · wielką literę,
	- o cyfrę lub znak specjalny,
- · nie zawierać fragmentów danych osobowych oraz identyfikatora do logowania,
- · różnić się od poprzednio używanych.

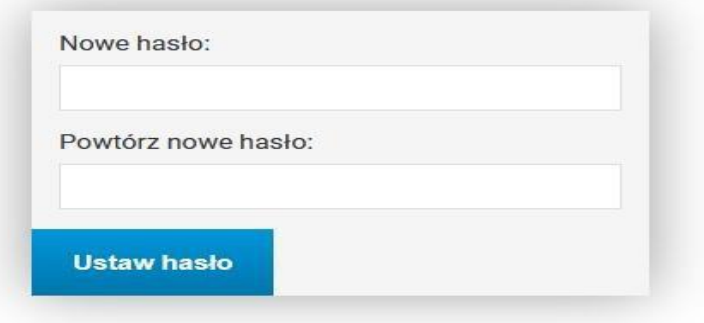

- 1. Wpisujemy swoje nowe hasło:
	- a. Minimalna liczba znaków w haśle: 8
	- b. Hasło musi zawierać małe i wielkie litery, cyfry i znaki specjalne
	- c. Zestaw dopuszczalnych znaków w nowym haśle: *a-z A-Z 0-9!@#\$%A\*()-+}{'"\|;",./?*
- 2. Wpisujemy ponownie hasło
- 4. Klikamy na **USTAW HASŁO**
- 5. Jeśli wpisane hasło jest zgodne z polityką haseł (punkt 1) i poprawnie powtórzone w formularzu, otrzymamy komunikat o poprawnej zmianie hasła. Od tego momentu obowiązuje nowe hasło i możemy zalogować się do USOS Web
- 6. Otwieramy stron[ę](https://usosweb.pwsz.edu.pl/) *<https://usosweb.pans.glogow.pl/>* i klikamy na *zaloguj*
- 7. Automatycznie zostaniemy przeniesieni na stronę CAS *[https://usoscas.pans.glogow.pl](https://usoscas.pans.glogow.pl/)* wpisujemy identyfikator:
	- **pracownik** służbowy adres e-mail
	- **student** numer albumu

oraz nowo nadane hasło i klikamy na **Zaloguj się**.

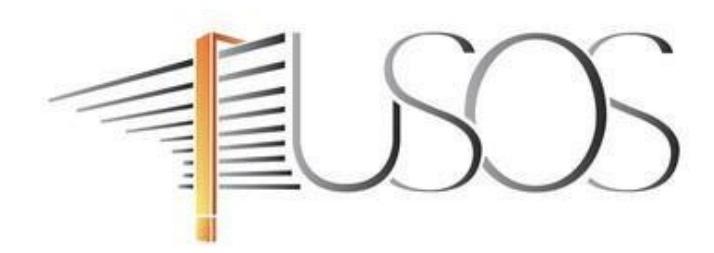

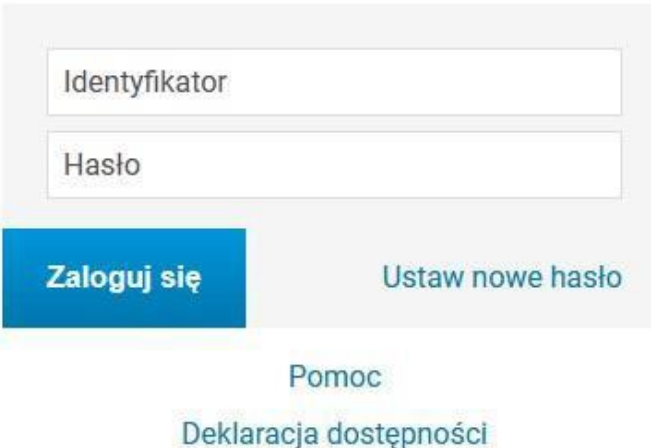